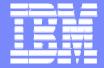

### **IBM IT Education Services**

# **VSE Connectors Workshop**

**Setup of VSAM Redirector** 

**WAVV 2004** 

© 2004 IBM Corporation

## VSE Connectors Workshop

# Setup of VSAM Redirector

**WAVV 2004** 

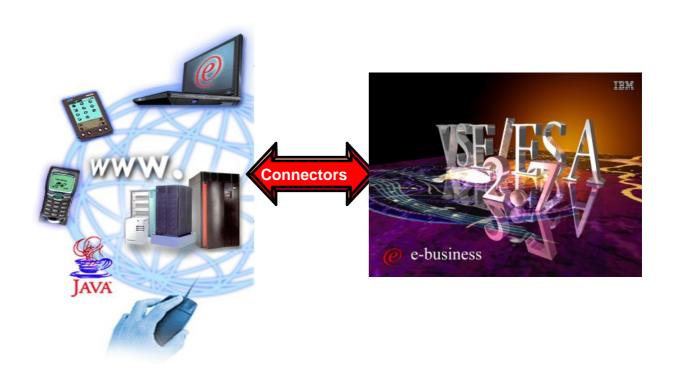

Wilhelm Mild, Ingo Franzki VSEESA@de.ibm.com

© Copyright IBM Corporation 2004

### VSE/ESA 2.6/2.7 VSAM Redirector

The VSAM Redirector is a new VSE/ESA connector, introduced with VSE/ESA 2.6. The VSAM Redirector allows you to redirect all requests to a certain VSAM file into any other file system or database on any other (Java-enabled) platform. VSE/ESA is the client, while the server part runs on any other Java-enabled platform like Windows.

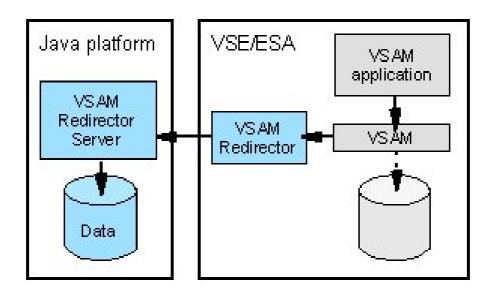

For example you could use the VSAM Redirector to synchronize a VSAM file with a DB2 database running on a Windows. By using the VSAM Redirector your existing VSAM programs doesn't require any revisions.

The VSAM Redirector makes use of a so called VSAM Data Access Exit (VDA). This exit intercepts all VSAM requests. The exit gets control at OPEN, CLOSE, and for all data requests (GET, PUT, INSERT,...).

A configuration table is used to define which VSAM files are being "redirected". The VSAM Redirector Client on VSE forwards all requests against a redirected file to the VSAM Redirector Server which then handles the request.

The VSAM Redirector Server is a Java application. It can run on any Java enabled platform.

# Redirect VSAM requests to a HTML page on Windows - Overview

#### **Initial state:**

→ You have a VSAM file that contains data (FLIGHT.ORDERING.ORDERS)

→ You have applications that work with that VSAM file (i.e. batch applications, CICS Application, tools like Ditto ) Goal:

- → Redirect all VSAM INSERT requests to a HTML page on Windows
- → This operation can be done with existing applications (without changing/touching them)

NOTE: The VSAM Redirector Server does NOT require the VSE Connector Client on Windows

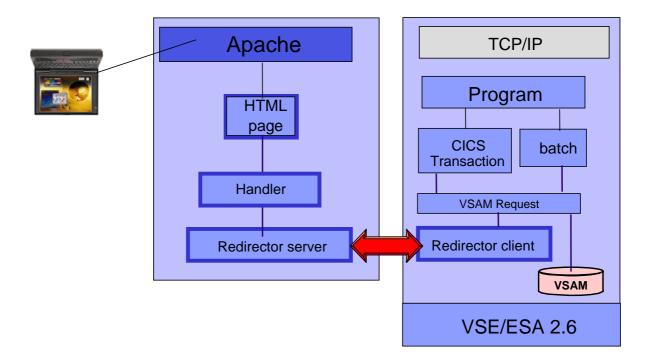

# Chapter1: Steps for installation of VSAM Redirector server on Windows

#### STEP1.1: Navigate to VSE Redirector Server home page

Open the VSE Homepage with a web browser:

http://www-1.ibm.com/servers/eserver/zseries/os/vse/ Click on "Service and Support" on the left side and then on "e-business connectors and utilities".

The page you see contains the VSAM Redirector Server and some tools that can be downloaded for free.

Navigate to the **VSAM Redirector Server** which represents the remote component of the VSAM Redirector.

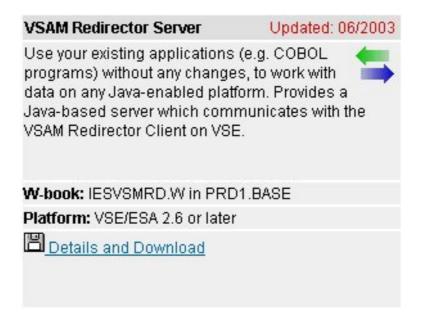

#### Click on:

#### **Details and Download**

The page explains the most important functions of the VSAM Redirector Server, which is the Java part of the VSAM Redirector function.

# Steps for installation on a workstation

#### STEP1.2: Verification if Java environment installed

To install the VSAM Redirector a Java Virtual Machine must be installed on Windows.

- •To just run Java programs, the JRE 1.3.x or later is needed (Java Runtime Environment),
- •to develop/compile Java programs, JDK 1.3.x or later is needed (Java Developer Kit, which includes the JRE).

To verify if a Java Virtual Machine is installed, open a command prompt and hit command:

```
java -version
```

#### You should see something like:

```
Java version "1.3.1"
```

Java(TM) 2 Runtime Environment, Standard Edition

If the messages above are shown go to <u>STEP1.4</u>.

#### STEP1.3: Install JDK if not on the system

If following message is shown:

'Java' is not recognized as an internal or external command, operable program or batch file.

- > your system has no Java virtual machine (Runtime Environment) installed.

To install a Java Virtual machine on the PC do:

On the same HTML page (Service and Support -> VSE e-business Connectors):

#### **VSAM Redirector Server -> Details and Download**

in section: **Installation** you will find a link were you can download the Java Developer Kit from IBM.

#### http://www.ibm.com/developerworks/java/

or you can download a SUN Version from <a href="http://www.sun.com">http://www.sun.com</a> Install the downloaded JDK 1.3.x. or later and reboot the workstation.

# Steps for installation on a workstation

#### STEP1.4: Download VSE Redirector server Code

With Java installed, navigate on **VSAM Redirector Server -> Details and Download** to:

#### **Download latest Code via HTML**

and click on: **redir270-pq74694.zip** (VSE 2.6 and 2.7). The file name may vary since it contains an APAR number. Please make sure you have applied the corresponding APAR on your VSE system.

The download process will be started. You will be prompted to specify where to save the code. Save it in a place you remember later on.

#### **Download via FTP:**

An alternative to the HTML download can be an FTP download if the code is on a FTP server.

For that issue commands:

ftp <ppp.xxx.yyy.zzz>
cd <pub>
bin
mget \*.zip

After the code is downloaded it must be unzipped.

The ZIP file contains the following files:

install.class, install.bat, install.cmd, install.sh

**Note:** The VSAM Redirector server is also shipped and installed with the VSE base product in Library PRD1.BASE as member *iesvsmrd.w* You can download it from there in binary format and rename it to *redir27.zip*. But the newest level will always be on the Internet.

# Steps for installation on a workstation

#### **STEP1.5: Install VSE Redirector Server**

To install the VSAM Redirector server, open a Windows command line and change current directory to the one where *install.class* resides.

Type:

java install

or start the install program install.bat

This will guide you trough the installation process of the VSAM Redirector Server.

The VSAM Redirector Server consists of:

- •the VSAM Redirector Server code
- •a detailed HTML documentation about the functions and possibilities
- •two sample handlers, one for relational databases (i.e.DB2) and one for HTML
  - •The HTML handler allows, to collect data inserted into a VSAM cluster, on a HTML page on Windows
  - •The DB2 handler allows the synchronization of a VSAM cluster with a remote DB2 database
- documentation how to develop own handlers.

NOTE: The VSE Redirector Server does NOT require the VSE Connector Client

# Verify installation of VSAM Redirector Server

#### **STEP1.6: Verify Redirector server Documentation**

To verify that the VSAM Redirector Server is installed properly, open the HTML Documentation

(For Windows: START -> Programs -> VSAM Redirector -> Online Help

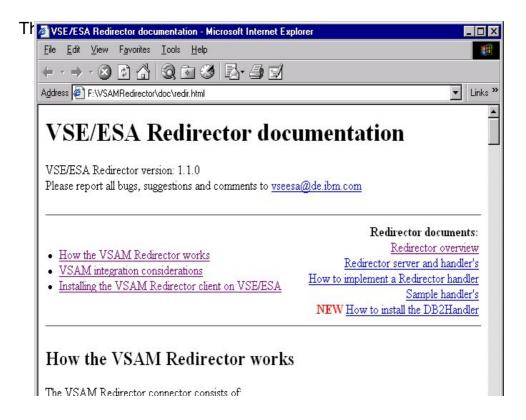

#### STEP1.7: Start VSE Redirector server

To start the VSAM Redirector Server, execute:

**run.bat** in the <**redirector**> directory or

use START -> Programs -> VSAM Redirector -> Start Server)

Commands for Redirector server:

status - shows the status of the server

**stop**  $x \mid all$  - stop client with number 'x' (show in status) or stop all clients **quit** - stop all clients and exit server

# Redirect a VSAM requests to a HTML page

#### **STEP1.8: Redirector Server -> Handler**

To be able to work with VSAM data on another platform (ASCII), the most important component is the **Handler**.

The handler is responsible for data manipulation and conversion. Therefore it must know the structure (mapping) of the VSAM record.

The handler used in the workshop is the **HtmlHandler.class** stored in directory: <redir>\com\ibm\vse\htmlhandler

The handler needs a map to split the record into fields. This map does not need to be defined on the VSE system, but you can reuse a already defined map.

A map for a VSAM cluster can be defined with the **Maptool**, **VSE Navigator** or **IDCAMS RECMAP** utility.

We work with the VSAM Cluster **FLIGHT.ORDERING.ORDERS**The **ORDERS\_MAP** is already defined.

In the used HTML handler <redir>com\ibm\vse\htmlhandler\HtmlHandler.java the mapping is hard coded.

The Record Layout of the **ORDERS** Cluster is defined as follows:

| Offset | Length | Type     | Key | Field Name    | Description   |
|--------|--------|----------|-----|---------------|---------------|
| 0      | 20     | STRING   | no  | FIRST_NAME    | First Name    |
| 20     | 20     | STRING   | no  | LAST_NAME     | Last Name     |
| 40     | 4      | UNSIGNED | no  | FLIGHT_NUMBER | Flight Number |
| 44     | 4      | UNSIGNED | no  | SEATS         | Seats         |
| 48     | 1      | BINARY   | no  | NON_SMOKE     | Smoker 0=no   |

The Record length is 49 Bytes

The Record Layout is reflected in the Map **ORDERS\_MAP** 

# Chapter2: VSE Settings to redirect a VSAM cluster

#### STEP2.1: Configuration for Redirector Client on VSE\ESA

To redirect requests for the:

- VSAM cluster: FLIGHT.ORDERING.ORDERS.TEAMxx
- in VSAM catalog: VSESP.USER.CATALOG

We have to setup the Configuration phase (IESRDCFG.PHASE).

In this phase we have to define which VSAM cluster should be redirected to which remote location, and eventually filter which requests.

For that a skeleton in ICCF Library 59 is shipped, called **SKRDCFG** It was copied to your primary library.

The definitions for the redirected file were extracted into member **RDCFGxx** were xx is your team ID

This was done to be able to build at the end one phase with the settings from all attendees.

#### Edit skeleton RDCFGxx:

Change the sample entry in the configuration as shown below.

Enter CASE M in the command line to switch to mixed case mode before editing.

```
IESRDENT CATALOG='VSESP.USER.CATALOG',
    CLUSTER='FLIGHT.ORDERING.ORDERS.TEAMxx',
    EXIT='IESREDIR',
    OWNER=VSAM,
    IP='<ip-addr>',
    HANDLER='com.ibm.vse.htmlhandler.HtmlHandler',
    OPTIONS=''
```

The most important parameter is **OWNER**:

**OWNER=VSAM** means the READ requests will be done from the VSAM cluster and the INSERTS will be done to VSAM and to the remote site specified in IP. That means a synchronization takes place.

**OWNER=REDIRECTOR** means all requests are redirected to the remote site.

# VSE Settings to redirect a VSAM cluster

In your skeleton **SKRDCFG** consider:

- let the job load IESRDCFG into the SVA (Step 2)
- let the job copy IESVEX01 to IKQVEX01 in PRD2.CONFIG (Step 3)
- let the job load IKQVEX01 into the SVA (Step 4)
- do NOT let the job load IESRDANC into the SVA, because it has already be done (Step 5)
- let the job execute IESRDLDA to register the new configuration (Step 6)
- submit SKRDCFG and check for RC=0000 (this is only to test for errors)

If the **RC=0** tell the instructor and he'll activate your definitions.

#### STEP2.2: Access the VSAM file with Ditto

Make sure the Redirector server is started on your Windows (STEP1.7)

Use Ditto (2) Edit or update data -> (1) Edit VSAM data

Enter the VSAM cluster name: FLIGHT.ORDERING.ORDERS.TEAMxx

Enter the catalog name: VSESP.USER.CATALOG

Monitor the Redirector server console on Windows and press **<ENTER>** 

You must see the connection messages.

#### On VSE:

- 1. You should see the preloaded records from VSAM file (if OWNER=VSAM)
- 2. Make sure Ditto works in **CHAR** mode (upper right corner)
- 3. **Insert** in the first **40 (0-39)** characters of the record (first name, last name)
- 4. Change the mode Ditto works in **HEX** (upper right corner)
- 5. Now from position **39** you can key in the numeric fields (two times 4 byte numbers and a binary field that can be 00 or 01 as the map describes them in *STEP1.8*)
- 6. Add as much records as you want
- 7. At the command line hit **save** or press **PF3**
- 8. The Redirector Console on Windows should show a message that the **output.html** page was created.
- 9. Open the HTML page in <redir> dierctory (output.html)

You should see your inserted records only.

Change the OWNER to REDIRECTOR and you'll see each time you open in Ditto the cluster, it's empty – because it will nor read from VSAM anymore.

# Chapter3: Redirect a VSAM file to HTML

### STEP3.1: Change Handler to read VSAM record as string

Exit Ditto on VSE and stop the Redirector server on Windows using command **quit**. The handler on Windows should be changed to be able to use string fields only. The handler is stored in <redir>\com\ibm\vse\htmlhandler as **HtmlHandler.java** Edit the file and make following changes:

1. Change the HTML header tag to create an HTML page that will refresh itself all 5 seconds.

- 2. Change the lines in the source as below to read a string of 49 char.
  - Define all fields as String:

#### String firstname, lastname, flightnumber, seats, smoker;

- Make the changes below in the source code (it's in the last 3-rd)

```
firstname = requestInfo.getString(0, 20);
     lastname = requestInfo.getString(20, 20);
     flightnumber = requestInfo.getString(40, 4);
     seats = requestInfo.getString(44, 4);
     smoker = reqeustInfo.getString(48, 1);
11
     smoktmp = requestInfo.getString(48, 1);
//
     if(smoktmp.length > 0)
//
               if(smoktmp[0] == 0)
                        smoker = false;
//
//
                        else
//
                        smoker = true;
  .... htmloutput.newLine();
       htmloutput.flush();
```

Save the changed file.

To be able to compile it we have to update the CLASSPATH temporary. set CLASSPATH=VsamRedir.jar;.;%CLASSPATH% In <redir> type:

#### javac com\ibm\vse\htmlhandler\HtmlHandler.java

3. Test the changed handler.

Restart the Redirector server on Windows. In <redir> type: run.bat
Use Ditto again, in CHAR mode (right upper corner) add some records with 49
characters each. Now the output.html should refresh itself each 5 seconds and show the inserted records.

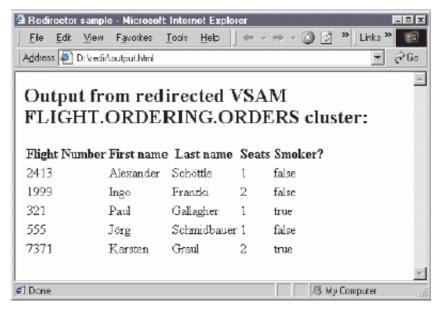

### **Summary**

# Major Steps to install VSAM Redirector Server on a Java Platform

- √install Java Runtime Environment (JRE) or
- √ Java Developer Kit (JDK)
  - √ free download from SUN or IBM
    - ✓ version 1.3.x or later

http://www.ibm.com/developerworks/java/

✓ download VSAM Redirector Server

http://www-1.ibm.com/servers/eserver/zseries/os/vse/support/vseconn/redir.html

- ✓ install VSAM Redirector Server
  - ✓ at a Windows command enter: java install
- ✓ Configure the VSAM clusters to be redirected on the VSE side using skeleton SKRDCFG from ICCF lib 59.

# Chapter4: Redirect VSAM requests to a DB2 database on Windows

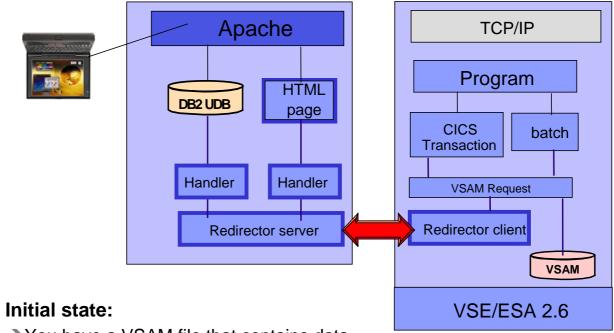

- → You have a VSAM file that contains data
- (i.e. FFSTORES.DEMO.CLUSTER)
- →You have applications that work with that VSAM file
- (i.e. FFST CICS Application)

#### Goal:

- → Redirect all VSAM requests to DB2 UDB on Windows
- → Access the data with existing applications (without changing them)

### NOTE: The VSAM Redirector Server does NOT require the VSE Connector Client on Windows

#### STEP4.1: Define a map

To move the data into a database, you must know the format of the records. Therefore you must do a mapping containing all fields including their offset in the record, length and type.

- Start the VSE Navigator, connect to the VSAM host, and navigate to the VSAM cluster FFSTORES.DEMO.CLUSTER.
- Right click the Cluster, choose "Create map definition". Enter a name for the map, e.g. "MAP"
- Right click on the map, choose "Change map definition":

#### Mapping of FFSTORES.DEMO.CLUSTER:

| Field name | Туре     |     | Offset |
|------------|----------|-----|--------|
| Length     |          |     |        |
| STOREID    | STRING   | 0   | 6      |
| STORENAME  | STRING   | 6   | 25     |
| LOCSTREET  | STRING   | 31  | 25     |
| LOCCITY    | STRING   | 56  | 25     |
| LOCZIP     | STRING   | 81  | 10     |
| LOCCOUNTRY | STRING   | 91  | 25     |
| LOCREP     | STRING   | 116 | 20     |
| STOREN1    | UNSIGNED | 136 | 4      |
| STOREN2    | UNSIGNED | 140 | 4      |
| LDATE      | STRING   | 144 | 10     |
| WEBPIC1    | STRING   | 154 | 20     |
| WEBPIC2    | STRING   | 174 | 20     |
| ACODE      | STRING   | 194 | 10     |

To verify the mapping, use the VSE Navigator to display the VSAM data. Right click on the map, choose "Display VSAM Data". On the "Display Filter" dialog box, press "OK" to display all records (no filter).

| STO STORENAME               | LOCSTREET           |            |
|-----------------------------|---------------------|------------|
| 000001 Frechdax             | Elbeplatz 2         | Boeblingen |
| 000002 Cafe Keese           | Reeperbahn 15       | Hamburg    |
| 000003 Hotel Sacher         | Hauptstr. 15        | Wien       |
| 000004 Cafe Frech           | Postplatz 3         | Boeblingen |
| 000005 Cafe Frech Filiale 1 | Seestrasse 2        | Boeblingen |
| 000006 Cafe Frech Filiale 2 | Schoenaicherstrasse | Boeblingen |
| 000007 Cafe Frech Filiale 3 | Blumenstrasse       | Boeblingen |
| 00000000 4 5 1 500 1 4      | 5 12 1 5            | B 100      |

#### **STEP4.2**: Export the mapping to a XML File

The VSAM Redirector "Create DB2 Tables" tool reads the mapping from a XML file.

Right click on the map and choose "Export map to XML". Enter a filename (e.g. ffstores.xml). You will need this file in the next step.

#### STEP4.3: Create the tables in the database

To continue with the next steps

- -you must have installed a database management system (i.e. DB2).
- -you must have a JDBC Driver for it (i.e. db2java.zip in <db2>\java\).
- -you must be able to connect to the database (userid/password)

Make sure the JDBC driver is in the CLASSPATH. You may have to edit the **create.bat/create.cmd/create.sh** batch files as well as the **run.bat/run.cmd/run.sh** batch files and add the JDBC Driver Archive to the classpath:

```
set CLASSPATH=.;xerces.jar;<db2>\java\db2java.zip;
%CLASSPATH%
```

Also the path must setup to contain the DB2 libraries.

Start the "Create DB2 Tables" utility (**create.bat/create.sh** or START - Programs - VSAM Redirector - Create DB2 Tables).

The tool prompts you for the following:

- **–XML Filename**: enter the name of the XML File you exported in the last step (i.e. ffstores.xml)
- -DB url: enter a JDBC URL for your database, i.e. jdbc:db2:sample
- -DB user: enter a user id you use for accessing the database
- -DB password: enter the users password
- **–DB table name**: Enter the name of the data table, i.e. **FFSTORES**. This table will later contain the VSAM data.
- -Map table name: Enter the name of the table that contains the mapping information, i.e. FFSTORES\_MAP. You can use the same map table for several clusters.
- **–Map name:** Enter the name of the map, i.e. **FFSTORES**. This name is independent from the map defined with the VSE Navigator.
- **–DB system**: Enter 1 for DB/2, 2 for Oracle.
- -The tool now imports the XML file and tries to connect to the database.
- -Next, the map info table is created (FFSTORES\_MAP). Enter "Yes" to continue.
- -Then, the data table is created (FFSTORES). Enter "Yes" to continue.
- -Cluster Type: Enter 1 (KSDS without AIX).
- **—Primary key field:** Enter the name of the key field: STOREID. Press enter to create the table and indexes.

Before we can work with the data in the database, we have to load the data from VSAM into the database. To do this we define a second cluster, redirect this cluster and copy (repro) the original cluster into the redirected one.

**STEP4.4:** Define cluster FFSTORES.REPRO.CLUSTER with the same attributes as FFSTORES.DEMO.CLUSTER:

- -KSDS
- –Max/Avg. record length: 210–Key Position: 0, Keylength: 6
- **STEP4.5:** Configure the Redirector for FFSTORES.REPRO.CLUSTER: Copy skeleton SKRDCFG from ICCF Library 59 to your primary library. Edit/add a entry to the configuration table. Enter CASE M in the command line to switch to mixed case mode before editing.

```
IESRDENT CATALOG='VSESP.USER.CATALOG',
                                                            Χ
                                                            Χ
      CLUSTER = 'FFSTORES.REPRO.CLUSTER',
      EXIT='IESREDIR',
                                                            Χ
      OWNER=REDIRECTOR,
                                                            Χ
                                                            Χ
      IP='<ip-addr>',
      HANDLER='com.ibm.vse.db2handler.DB2Handler',
                                                            Х
      OPTIONS='dburl=jdbc:db2:<db>;dbuser=<userid>
                                                            Χ
               maptable=FFSTORES_MAP; map=FFSTORES;
                                                            Χ
               dbpassword=<password>;dbtable=FFSTORES'
```

- -let the job load IESRDCFG into the SVA (Step 2)
- -let the job copy IESVEX01 to IKQVEX01 in PRD2.CONFIG (Step 3)
- -let the job load IKQVEX01 into the SVA (Step 4)
- -let the job load IESRDANC into the SVA, if not already done (Step 5)
- -let the job execute IESRDLDA to register the new configuration (Step 6)
- -submit and check for RC=0000

**STEP4.6:** Copy FFSTORES.DEMO.CLUSTER into FFSTORES.REPRO.CLUSTER:

Use the IDCAMS REPRO function to copy the contents of FFSTORES.DEMO.CLUSTER into the redirected FFSTORES.REPRO.CLUSTER:

During the copy process, the VSAM Redirector Client will get control (at open time of FFSTORES.REPRO.CLUSTER) and will connect to the VSAM Redirector Server. In case this fails, a VSAM open error message will be displayed.

To verify the data in the DB/2 table, issue the following SQL statement, or use the DB/2 Control Center:

#### SELECT \* FROM FFSTORES

| UNIQRBAC | STOREID | STORENA    | LOCSTREET   | LOCCITY   | LOCZIP      | LOCCOUN   | LOCREP   | 13ROTS |
|----------|---------|------------|-------------|-----------|-------------|-----------|----------|--------|
| 0        | 000001  | Frechdax   | Elbeplatz 2 | Boeblinge | 71032       | Germany   | Hiller   | 31_4   |
| 1        | 000002  | Cafe Kees  | Reeperbah   | Hamburg   | 20000       | Germany   | Domina   | 31     |
| 2        | 000003  | Hotel Sach | Hauptstr. 1 | Wien      | 11111       | Austria   | Arnold S | 31     |
| 3        | 000004  | Cafe Frech | Postplatz 3 | Boeblinge | 71032       | Germany   | Hiller   | 31     |
| 4        | 000005  | Cafe Frech | Seestrass   | Boeblinge | 71032       | Germany   | Hiller   | 31     |
| 5        | 000006  | Cafe Frech | Schoenaic   | Boeblinge | 71032       | Germany   | Hiller   | 31     |
| 6        | 000007  | Cafe Frech | Blumenstr   | Boeblinge | 71034       | Germany   | Hiller   | 31     |
| 7        | 000008  | Cafe Frech | Dahlienstr  | Boeblinge | 71034       | Germany   | Hiller   | 31     |
| 8        | 000009  | Cafe Frech | Rosenstra   | Boeblinge | 71034       | Germany   | Hiller   | 31     |
| 9        | 000010  | Cafe Muell | Marienplatz | Munich    | 00000800000 | Germany   | Hiller   | 31     |
| 10       | 000011  | McDonalds  | Main Street | Melbourne | 20000       | Australia | Hiller   | 31     |
| 11       | 000012  | Cafe Howa  | Harbor Ro   | Sydney    | 10000       | Australia | Hiller   | 31     |
| 12       | 000013  | McDonlads  | Main Street | Perth     | 30000       | Australia | Hiller   | 31     |
| 4.0      | 000044  | 0-6- D-1-  | Done de Oel | 5         | 40000       | 5 1 .     | 1.000    |        |

**STEP4.7:** Configure the Redirector for FFSTORES.DEMO.CLUSTER: Edit skeleton SKRDCFG:

Change the previously created entry in the configuration table.

Enter **case m** in the command line to switch to mixed case mode before editing. Change FFSTORES.REPRO.CLUSTER to FFSTORES.DEMO.CLUSTER

- -let the job load IESRDCFG into the SVA (Step 2)
- -let the job copy IESVEX01 to IKQVEX01 in PRD2.CONFIG (Step 3)
- -let the job load IKQVEX01 into the SVA (Step 4)
- -do NOT let the job load IESRDANC into the SVA, because it has already be done (Step 5)
- -let the job execute IESRDLDA to register the new configuration (Step 6)
- -submit and check for RC=0000

#### STEP4.8: Finished.

You may have to reopen the VSAM file in CICS, since the VSAM Redirector configuration becomes active at open time.

You can now work with your VSAM applications which will fully transparently access DB2 data and think they are working with VSAM data.

### **Additional Information**

**■**VSE/ESA Home Page

http://www.ibm.com/servers/eserver/zseries/os/vse/

•e-business Connectors User's Guide SC33-6719

http://www-1.ibm.com/servers/eserver/zseries/os/vse/pdf/ieswue21.pdf

- e-business connectors tools
- http://www.ibm.com/servers/eserver/zseries/os/vse/ebus/home.html

### **Redbooks**

| •e-business Connectivity for VSE/ESA               | SG24-5950 |
|----------------------------------------------------|-----------|
| •e-business Solutions for VSE/ESA                  | SG24-5662 |
| Servlet and JSP Programming                        | SG24-5755 |
| •Linux Web Hosting with WebSphere, DB2, and Domino | SG24-6007 |

VSEESA@de.ibm.com

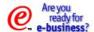

Free Manuals Download Website

http://myh66.com

http://usermanuals.us

http://www.somanuals.com

http://www.4manuals.cc

http://www.manual-lib.com

http://www.404manual.com

http://www.luxmanual.com

http://aubethermostatmanual.com

Golf course search by state

http://golfingnear.com

Email search by domain

http://emailbydomain.com

Auto manuals search

http://auto.somanuals.com

TV manuals search

http://tv.somanuals.com